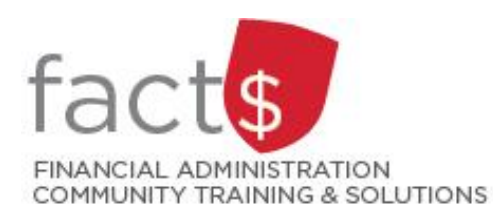

**SAP CONCUR How-To Sheets Submitting an expense report when you already have an outstanding cash advance request**

# **This how-to sheet outlines the steps required to:**

Submit an expense report for reimbursement when you have **already received a cash advance request**.

## **Important note:**

• Retain paper receipts until you have received payment.

# **What is the SAP Concur Travel and Expense Reimbursement system used for?**

Requesting reimbursement for expenses (i.e. either travel or non-travel) that you have paid out of pocket (i.e. using your own personal money).

# **Governing Policies can be found on the University Secretariat's site:**

- Travel and Related Expenses
- Hospitality and Working Meal Expenses
- Alcohol and Cannabis Use Policy

*Last updated December 11, 2023.*

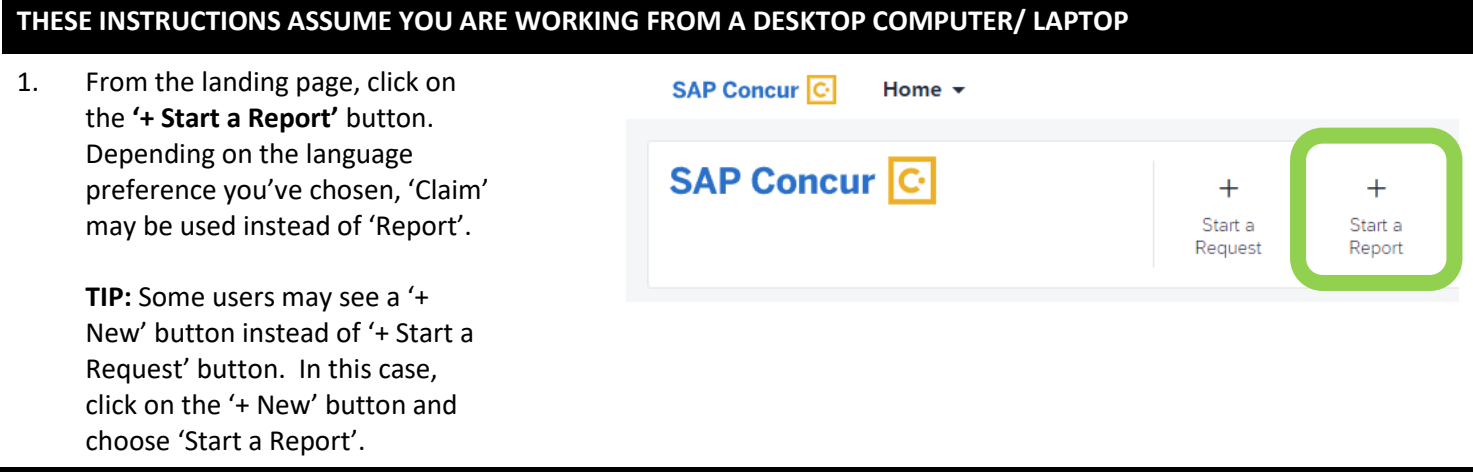

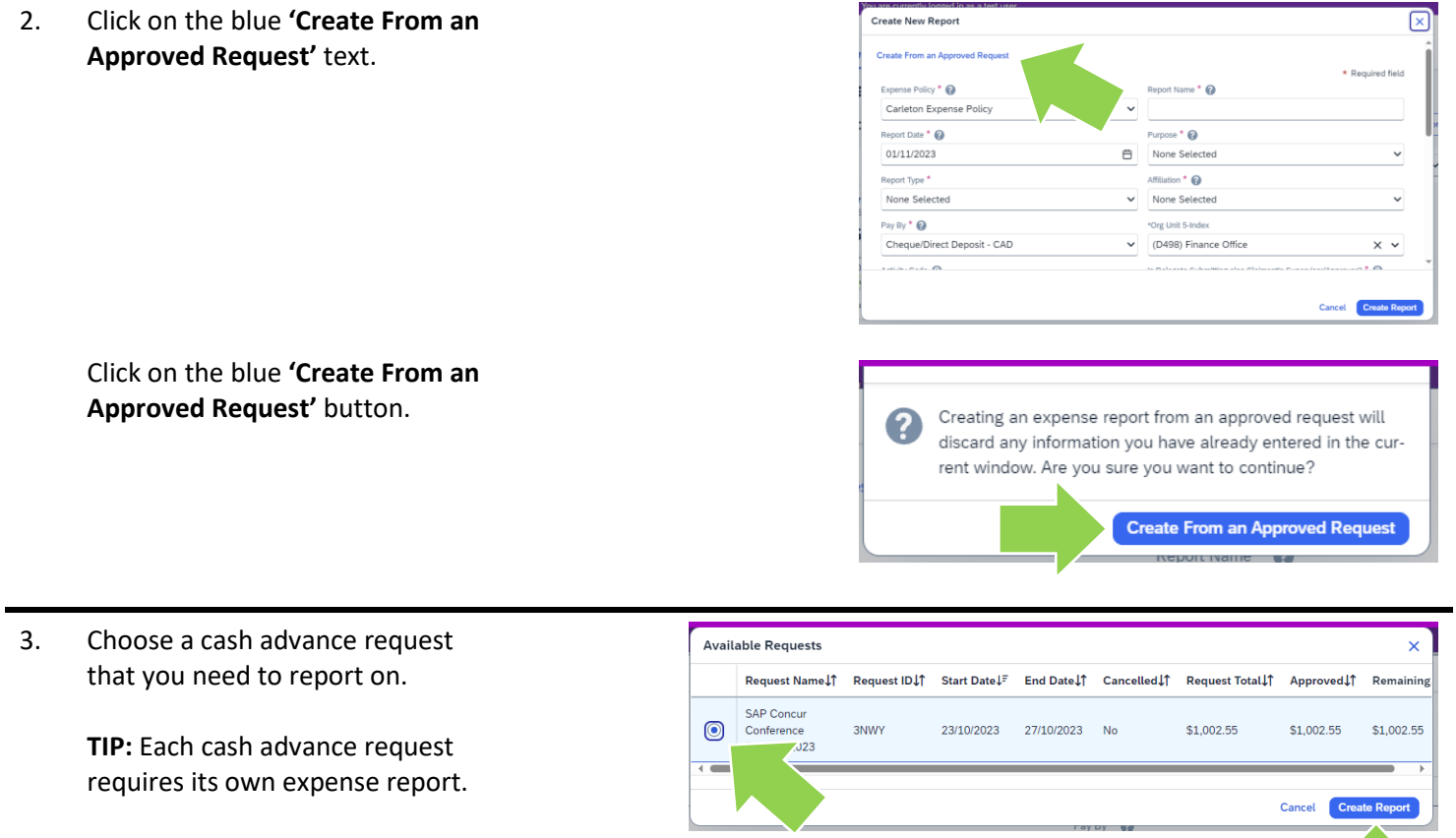

Click on the blue **'Create Report'** button.

4. Because the expense report has been created from a request, the header and expense lines have been pulled over.

#### **IMPORTANT!**

- Documents (e.g. receipts) are not pulled over from request. You will have to reattach them.
- Travel allowances (i.e. per diems) and mileage do not get pulled over from request.

#### **Yellow Alert Explained:**

A reminder to attach receipts to the expense lines pulled over from request.

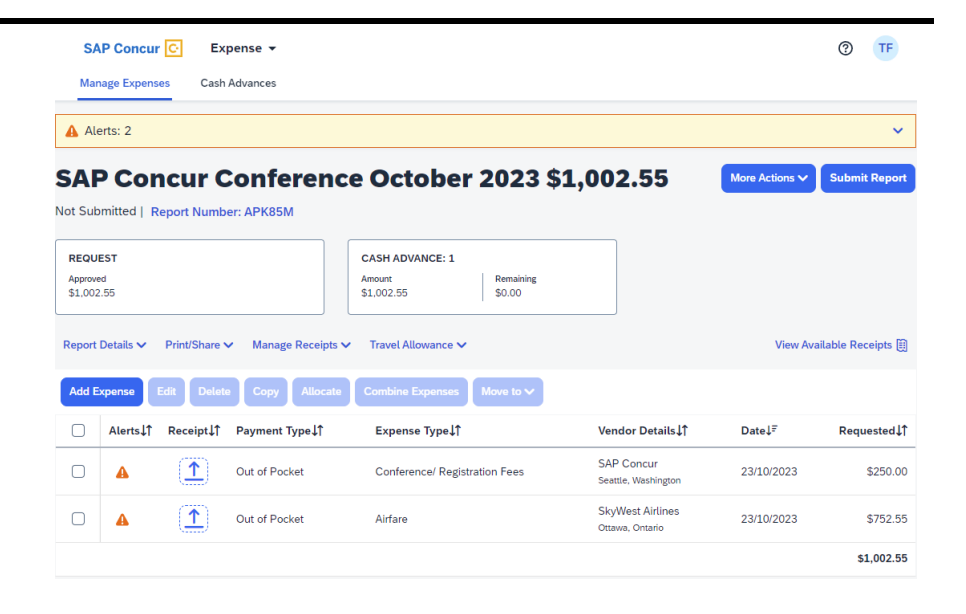

#### 5a. **Changing the index**

**IMPORTANT!** Regardless of which index was chosen at the request stage, the index will revert to the default index in this expense report.

If you need to change the index, click on the blue 'Report Details' text. From the window that opens, click on 'Report Header'.

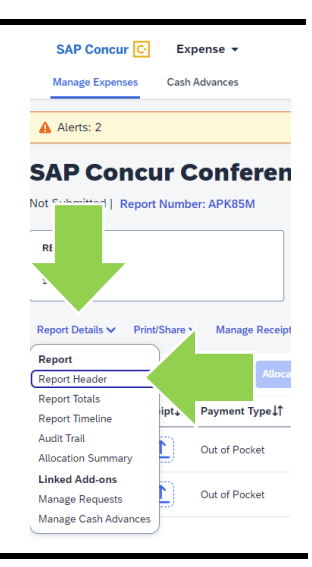

## 5b. **Changing the index**

In the **'Index (Funding Source)'** field, click on the drop-down arrow and choose **'Either'** from the drop-down menu. Type in either the name of the index or the index itself in the **'Search by Either'** field.

# 5c. **Changing the index**

From the drop-down list, click on the correct option.

# 5d. **Changing the index**

Click on blue **'Save'** button to save the updated index.

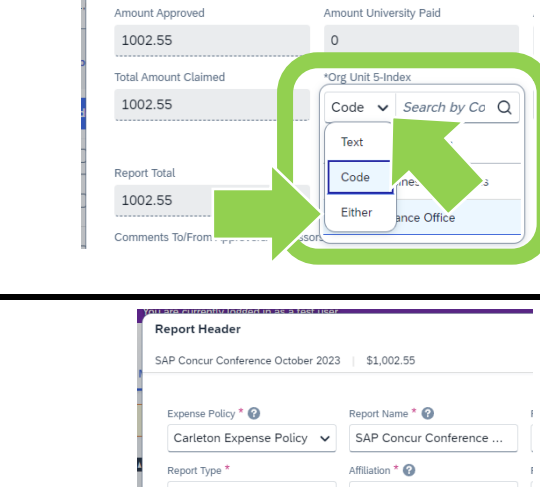

**Report Header** 

Expense Policy \* <sup>2</sup>

Report Type \*

Report Currency

Canada, Dollar

Travel

SAP Concur Conference October 2023 | \$1,002.55

Carleton Expense Policy  $\sim$ 

Report Name \* <sup>0</sup>

Affiliation \* <sup>0</sup>

Approval Status

Not Submitted

Staff

 $\checkmark$ 

SAP Concur Conference O...

 $\checkmark$ 

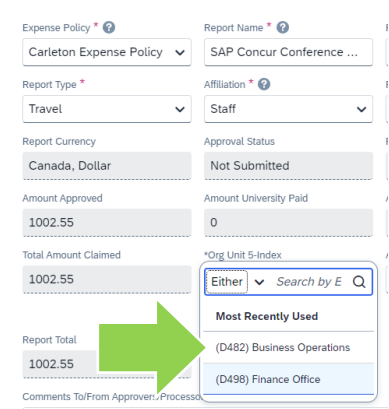

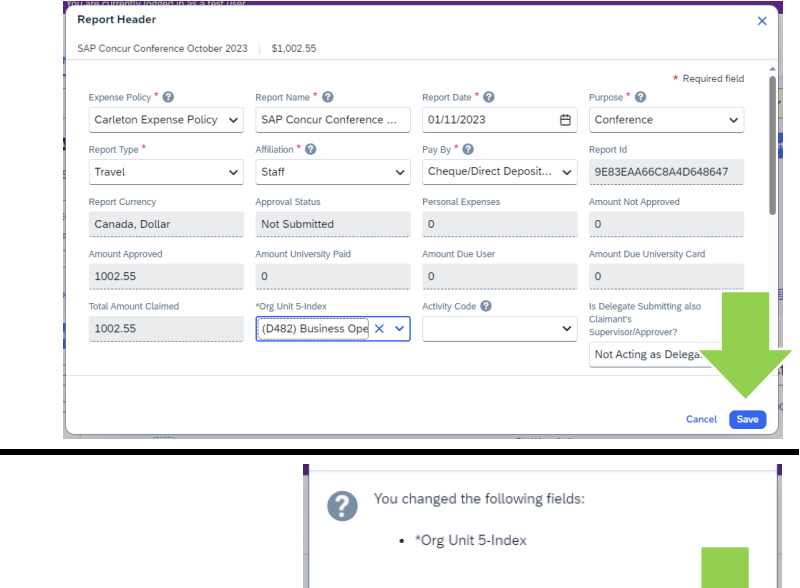

Do you want to also update your expenses, item and allocations in this report with the same change

Do Not Update **Update** 

#### 5e. **Changing the index**

Click on the blue **'Update'**  button.

6. Attach required documentation to each of the expense lines pulled over from request.

> To add documentation, click on the blue document icon to open the attach receipt window.

Click on the blue '**Upload Receipt Image'** button and drag and drop files from your device (i.e. you saved the images to your device when you created the related request).

7. Add additional expenses by clicking the blue **'Add Expense'** button.

> In the 'Available Expenses' window that opens, click on the radio button beside an existing expense OR click on the 'Create New Expense' tab to search for an expense type.

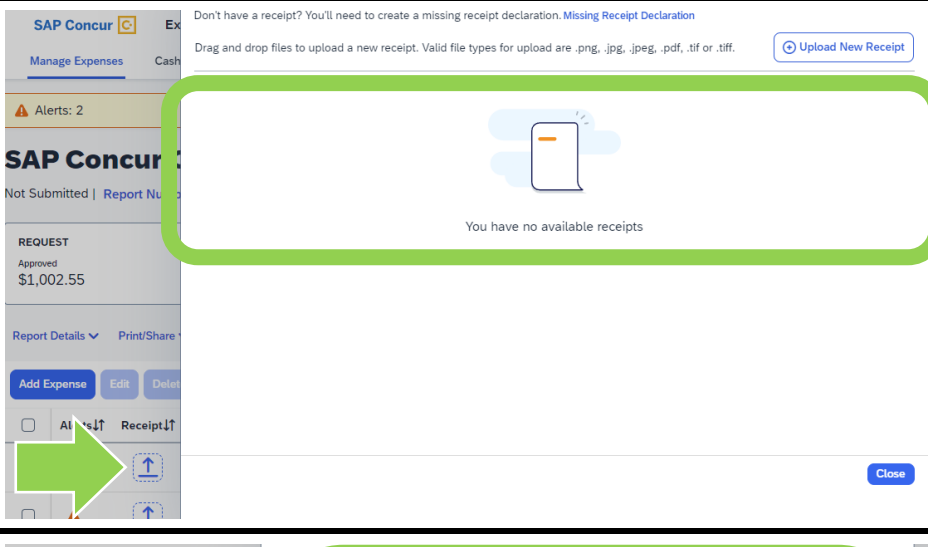

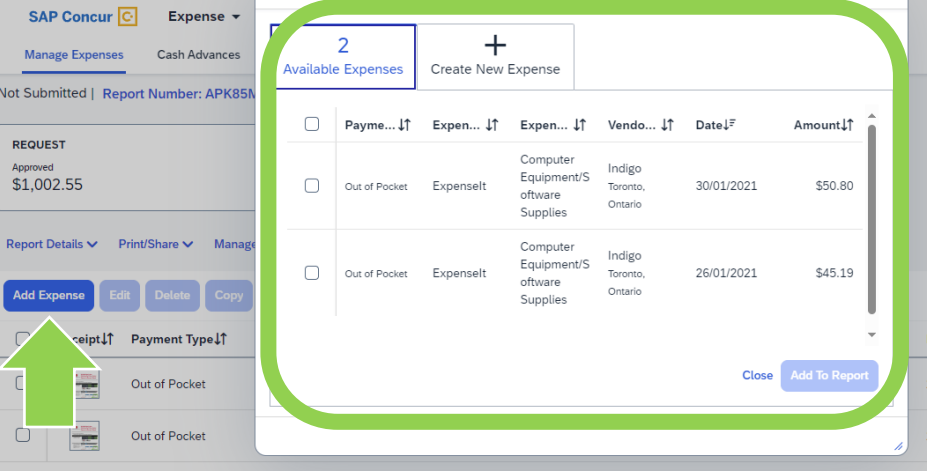

 $^\circledR$  $\mathsf{TF}$ 

8. In the **'New Expense'** window that opens, enter all of the required fields. Required fields have a red asterisk.

> **TIP:** To learn more about a given field, click on the question mark icon beside the field name.

SAP Concur C Expense v

**NOTE:** The required fields may vary by 'Expense Type'.

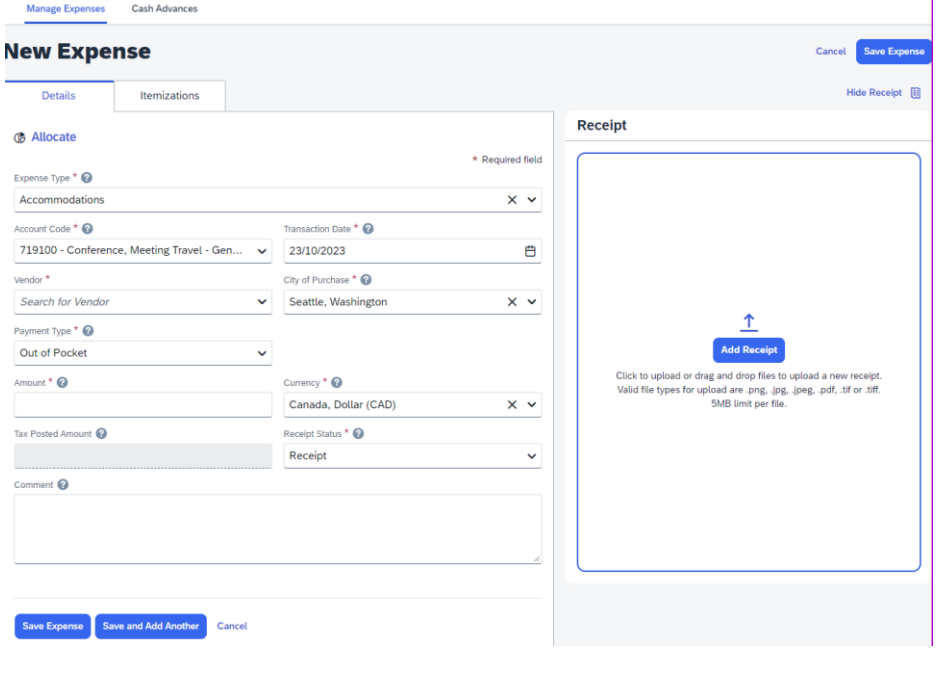

## 9a. **Attach documentation**

Attach a digital copy of the required documentation (e.g. receipt) that corresponds to the expense by dragging and dropping a file.

#### OR

Click on the blue 'Add Receipt' button to find and attach a file.

**Accepted file types:** PNG, JPG, JPEG, PDF, TIF, TIFF.

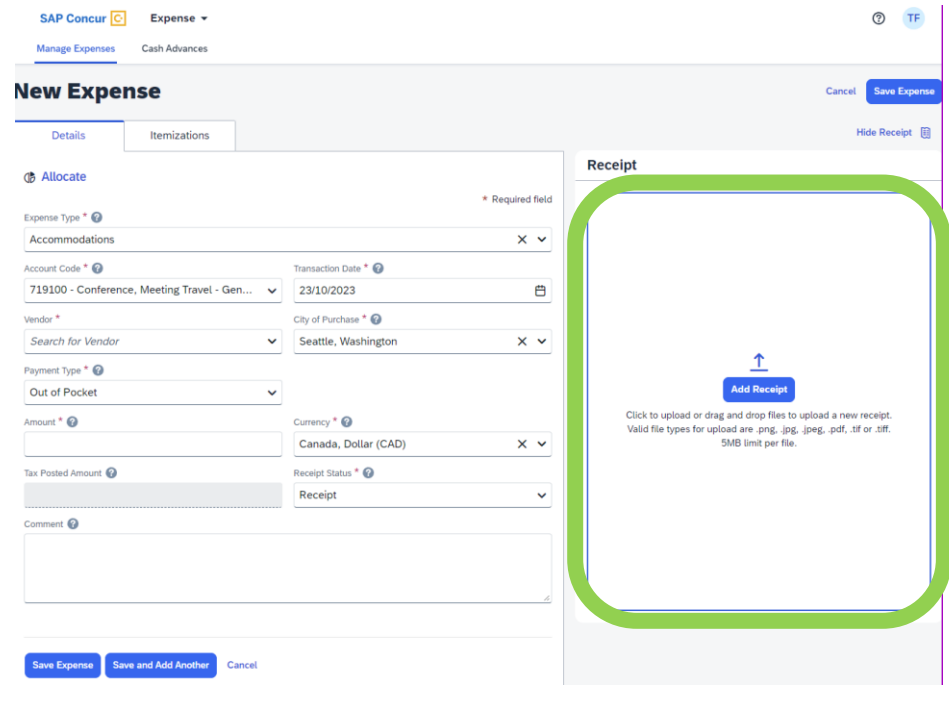

### 9b. **Attach documentation**

If you clicked on the blue 'Add Receipt' button in step 9a, the 'Attach Receipt' window will open. You can click on the blue 'Upload New Receipt' text to find and attach a file saved on your device.

#### OR

Click on the paper icon to attach an available receipt.

**TIP:** There are many ways to get receipts into SAP Concur. To learn more, choose a related how-to sheet from carleton.ca/facts/travel.

#### **Attach Receipt**

#### **Available Receipts (1)**

Attach an available receipt to the expense by selecting "Attach". Valid file types for upload are .png, .jpg, .jpeg, .pdf, .tif or .tiff.

a.  $\mathbf{I}$ 

 $\pmb{\times}$ 

 $\overline{a}$ 

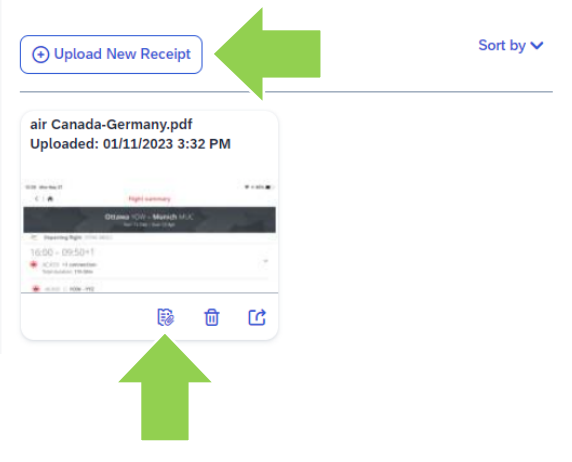

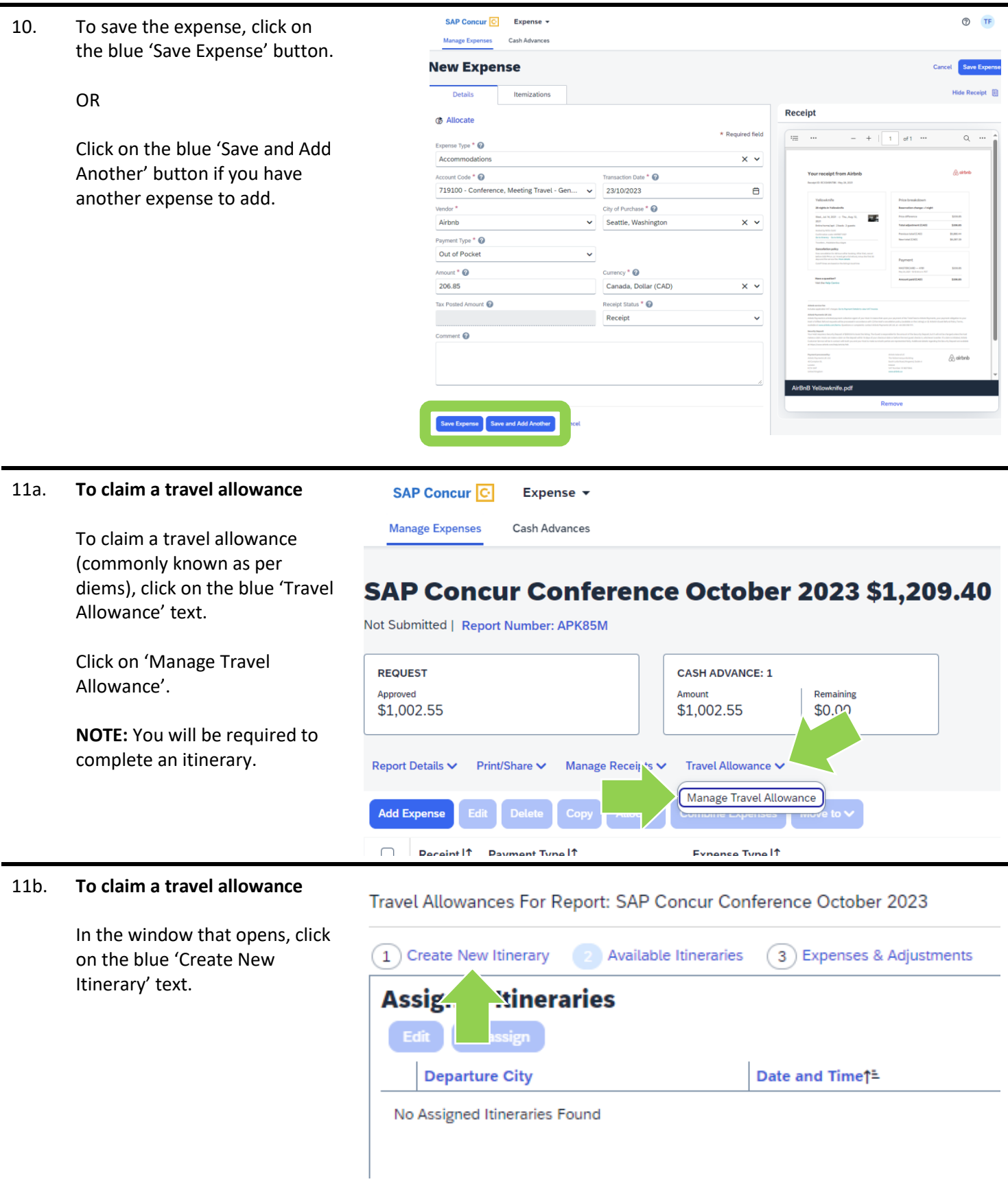

#### 11c. **To claim a travel allowance**

Fill in the fields in the 'New Itinerary Stop' window for the **first stop** of your trip (e.g. flight from Ottawa to Seattle).

Click the blue save **'Save'** button in the lower right-hand corner of the screen.

**TIP:** A layover during a flight does not require a line item in the itinerary.

#### 11d. **To claim a travel allowance**

**Edit Itinerary** (2) Available Itineraries (3) Expen **Itinerary Info** Fill in the fields in the 'New ame Selection<br>nour Conference October 20: CARLETON PER DIEMS Itinerary Stop' for the **return** trip **New Itinerary Stop** (e.g. flight from Seattle to UNITED STATES Seattle, Washington<br>PM 23/10/2023 05:00 PM **B** 12:00 PM Ottawa).  $\overline{a}$  Time<br> $\overline{a}$  S:00 PM OR Add additional stops for your trip before you add the final return trip. Click the blue **'Save'** button to save each stop. Save les Next >> 11e. **To claim a travel allowance**

Travel Alk

ces For Report: SAP Concur Co

Once you have added a line for each stop, click the blue **'Next'** button.

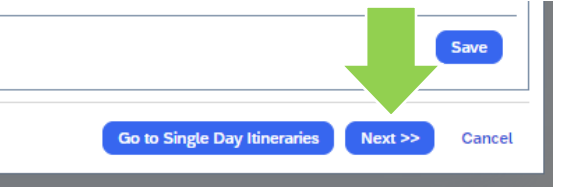

Travel Allowances For Report: SAP Concur Conference October 2023

SAP Concur Conference October 20. CARLETON PER DIEMS

e October 2023

ble Itineraries  $\qquad \qquad \overline{3)}$  Expenses & Adj

**Go to Single Day Itineraries** 

**New Itinerary Stop** 

 $Next$ 

 $\qquad \qquad \Box$  Time<br> $\qquad \qquad \Box$  12:00 PM

**B** 5:00 PM

Save

Cancel

 $t\bar{t} \times$ 

Тo

23/10/2023

**Create New Itinerary**  $\boxed{2}$  Ava

**Itinerary Info** 

Add Stop Delete R Departure City<sup>th</sup>

No Itinerary Rows Found

#### 11f. **To claim a travel allowance**

If everything looks ok, click the blue **'Next'** button.

**Tip:** You can use the 'Previous' button to return to the itinerary.

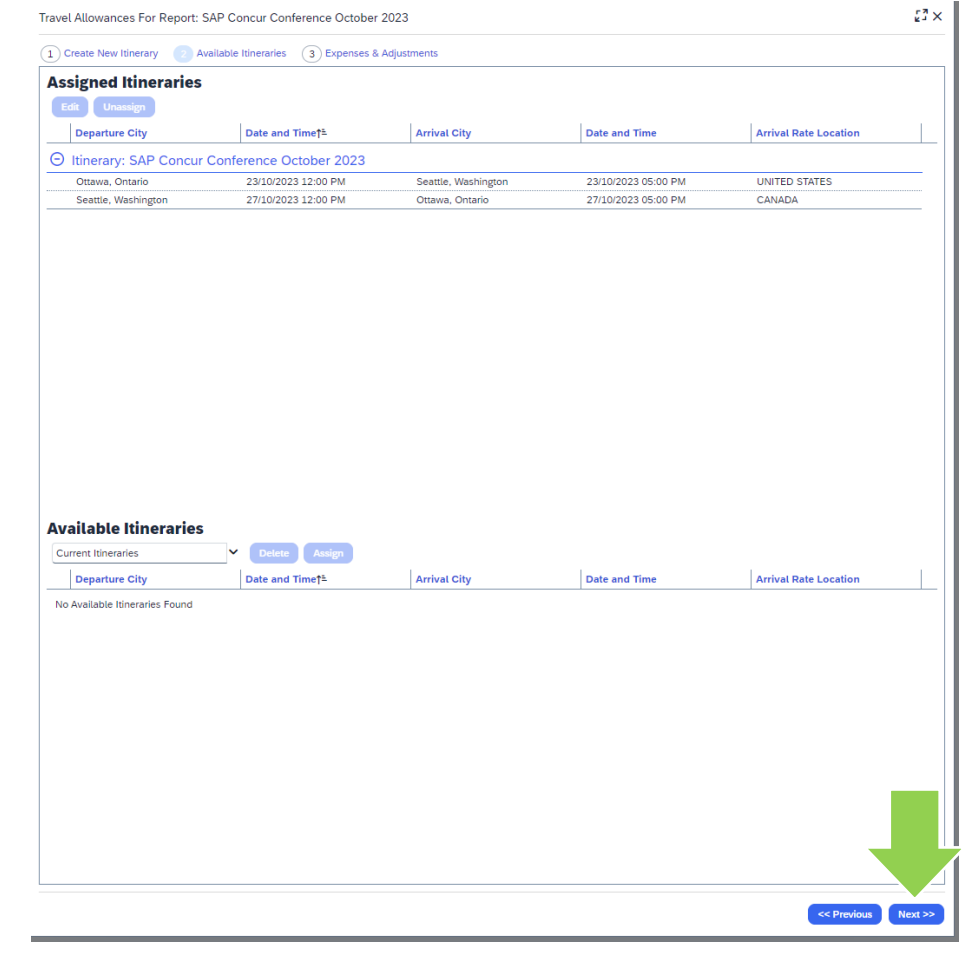

#### 11g. **To claim a travel allowance**

All travel allowances (commonly called per diems) are automatically selected for your trip. There won't be any checkmarks.

**Policy Note:** Only claim travel allowances for meals not otherwise provided. For example, you cannot claim lunches provided as part of your conference registration fee.

**Documentation Required:** In this example, a conference itinerary would support your travel allowance request (i.e. it indicates which meals were included in the conference). The conference itinerary should be attached to the conference registration fee expense line.

**Exclude ineligible meals by clicking on the box for a given type of meal for a given date. Note that the row totals in the 'Allowance' column will decrease.**

Once you have excluded ineligible meals, click on the blue **'Create Expenses'** button.

#### Travel Allowances For Report: SAP Concur Conference October 2023  $\mathbb{R}^3 \times$ 1 Create New Itinerary 2 Available Itineraries 8 Expenses & Adjustments Show dates from  $\bigoplus$  to  $\qquad \qquad \blacksquare$ Meals Rate | Breakfast Provided | Lunch Provided Dinner Provided Allowance Date/Location<sup>+</sup> Exclude | All  $\Box$ 23/10/2023<br>Seattle, Washington USD 93.50 / CAD 128...  $\overline{\phantom{a}}$  $\overline{\phantom{a}}$ CAD 128.17  $\overline{\phantom{a}}$  $\mathbf{r}$ 24/10/2023<br>Seattle Washington USD 93.50 / CAD 128...  $\overline{\phantom{a}}$  $\blacksquare$ CAD 128.01  $\overline{\phantom{a}}$  $\overline{\blacksquare}$ 25/10/2023<br>Seattle, Washington USD 93.50 / CAD 128....  $\Box$  $\overline{\mathbb{R}^n}$  $\overline{\mathbb{R}^n}$ CAD 128.50  $\Box$ 26/10/2023<br>Seattle Wachington USD 93.50 / CAD 129....  $\overline{\phantom{a}}$  $\overline{\phantom{a}}$  $\overline{\mathcal{C}}$ CAD 129.06  $\overline{\blacksquare}$ 27/10/2023<br>Seattle, Wash USD 93.50 / CAD 129...  $\blacksquare$  $\overline{\phantom{a}}$  $\overline{\mathcal{C}}$ CAD 129.24

#### 12. **This step is ONLY for those acting as delegates:**  t/Share  $\vee$ Manage Receipts V Allowance V To attach the 'Claimant Declaration Form' click on the Manage Attachments blue 'Manage Receipts' text, then **Delet** xpenses Move to **v** View Receipts in New Window choose 'Manage Attachments'. **Missing Receipt Declaration** Follow the prompts to attach the ayment Type. Expense Type \f completed and signed 'Claimant Declaration' form. ut of Pocket Daily Allowance **Tip:** The form can be found on carleton.ca/financialservices/ forms. SAP Concur C Expense v **<sup>O</sup>TF** 13. Click the blue **'Submit Report' Manage Expenses** Cash Advances button to submit the report for approval. SAP Concur Conference October 2023 \$1,852.38 More Actions  $\vee$  Submit Re Not Submitted | Report Number: APK85M **TIP:** Depending on the language preference you've chosen, 'Claim' REQUEST **CASH ADVANCE: 1** Approved<br>\$1,002.55 Amount<br>\$1,002.55 Remaining<br>\$0.00 may be used instead of 'Report'.Report Details ↓ Print/Share ↓ Manage Receipts ↓ Travel Allowance ↓ View Available Receipts **Add Exper**  $\Box$ Receipt IT Payment Type IT Expense Type IT Vendor Details IT  $\mathsf{Date}\mathord{\downarrow} \bar{\mathsf{F}}$ Requested  $\hfill\ensuremath{\mathrel{\mathop{\mathcal{O}}}\nolimits}$ Out of Pocket Daily Allowance Seattle, Washington 27/10/2023 \$129.24  $\hfill\ensuremath{\square}$ Out of Pocket Daily Allowance Seattle, Washington 26/10/2023 \$129.06 Out of Pocket  $\hfill\ensuremath{\square}$ Daily Allowance 25/10/2023 \$128.50 Seattle, Washington  $\Box$ Out of Pocket Daily Allowance 24/10/2023 \$128.01 Seattle, Washington Out of Pocket  $\Box$ Daily Allowance 23/10/2023 \$128.17 Seattle, Washington Airbnb  $\Box$ Out of Pocket Accommodations 23/10/2023 \$206.85 .........<br>Seattle, Washingtor **SAP Concur**  $\frac{1}{\sqrt{2}}$  $\hfill\ensuremath{\square}$ Out of Pocket Conference/ Registration Fees 23/10/2023 \$250.00 -- -- - - - - - - - -<br>Seattle, Washin<mark>gto</mark>r SkyWest Airlines  $\Box$  $\frac{1}{\sqrt{2}}$ Out of Pocket 23/10/2023 \$752.55 Airfare wa, Ontari

\$1,852.38

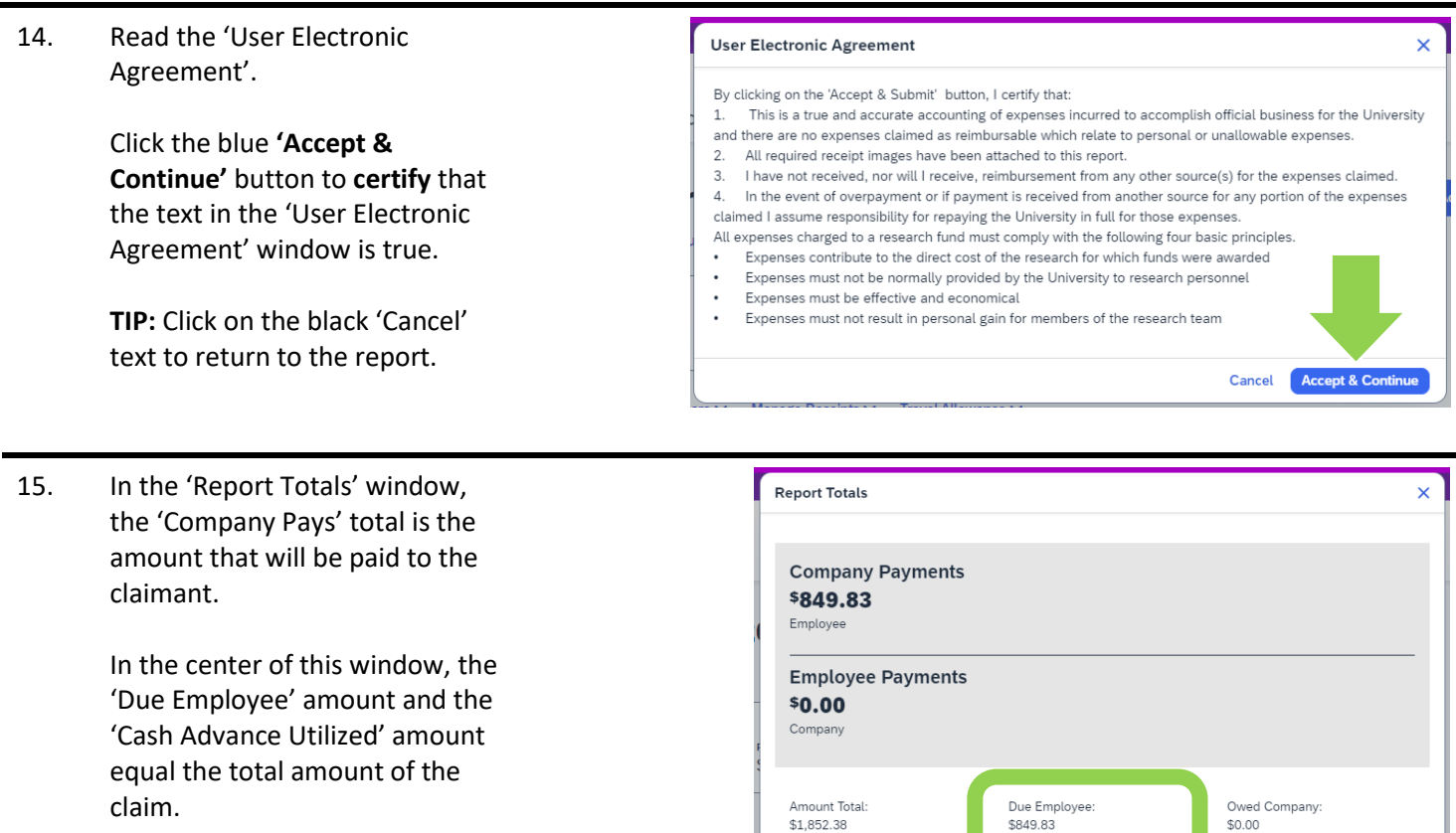

Click on the blue **'Submit Report'** button.

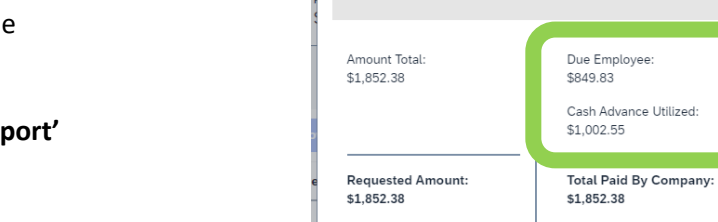

Total Owed By Empl

Cancel Submit Rep

### **What next?**

- Visit carleton.ca/facts/travel to find more how-to sheets.
- Questions about the system? Email financial.systems@carleton.ca.